# **Онлайн-практикум «Травы, кустарники и деревья России». Инструкция по эксплуатации**

Онлайн-практикум «Травы, кустарники и деревья России» реализован в виде веб-приложения, устойчиво работающего на всех платформах настольных компьютеров.

Практикум позволяет выполнять определение видов растений с помощью определителей и за каждое правильно определённое растение присуждает участнику 1 балл. Накопленные участником баллы хранятся в базе данных; инструментарий практикума позволяет производить статистическую обработку результатов. Практикум включает и игровой компонент – соревнования между отдельными учениками, группами, школами, а также предоставляет успешным учащимся возможность получить почетные звания.

#### **Оглавление**

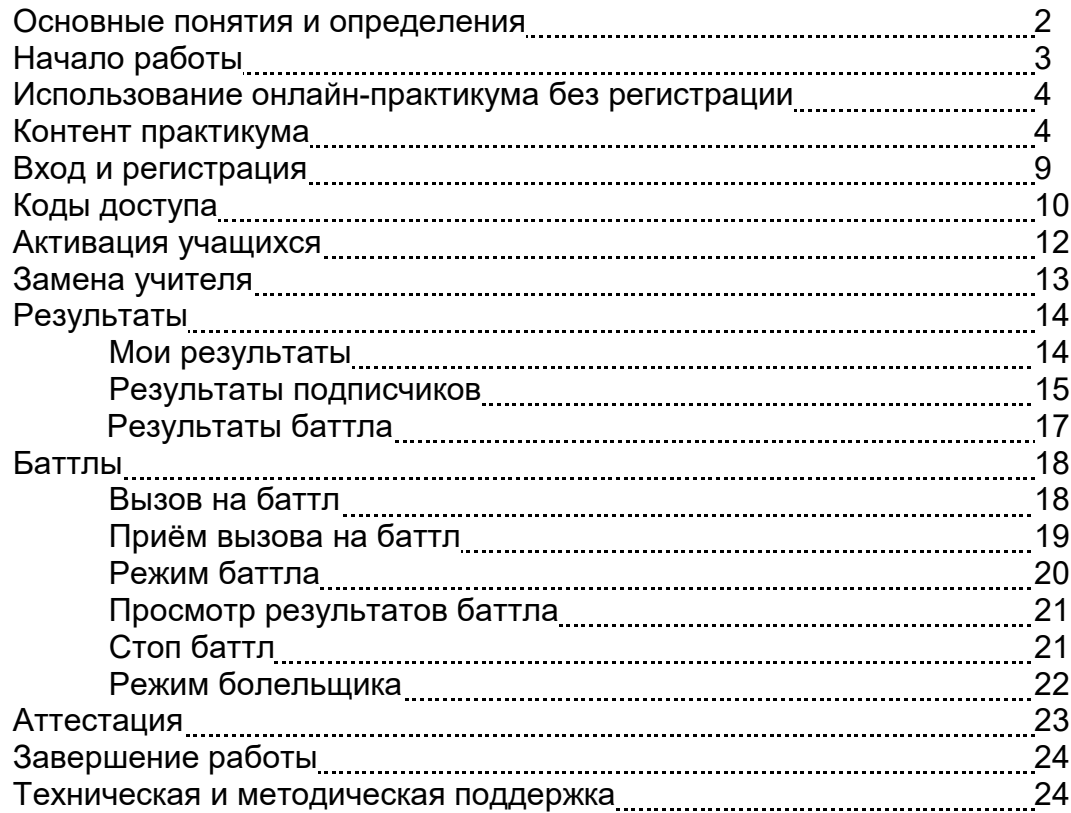

#### **Основные понятия и определения**

*1. Дерево регистрации* – дерево, образующееся при регистрации пользователей в онлайн-продукте. Создание и передача кода доступа от одного пользователя другому является основным элементом построения структуры дерева. Участники процесса могут выстроить любую конфигурацию в зависимости от своих потребностей

*2. Код доступа* **–** некоторый набор символов (как правило, не менее 8), который необходимо иметь для регистрации.

Код доступа:

- обеспечивает доступ к базе данных онлайн-продукта только зарегистрированных пользователей;
- организует структуру дерева из зарегистрированных пользователей онлайнпродукта.

Имеется два вида кодов доступа:

- код доступа, дающий право создания новых кодов доступа. По такому коду доступа может зарегистрироваться лишь один активный пользователь;
- код доступа, не дающий права создания новых кодов доступа. По такому коду доступа может зарегистрироваться ограниченное число активных пользователей.

*3. Гость* – любой пользователь, который пользуется онлайн-продуктом, не проходя процесс регистрации, т.е. знакомится с контентом, не регистрируясь.

*4. Участник* – зарегистрированный пользователь.

*5. Лидер* – участник, наделенный правом создавать коды доступа для новых участников.

*6. Ученик* – участник, не наделенный правом создавать коды доступа для новых участников.

*7. Подписка* – создание и передача кодов доступа лидером другим, ещё не зарегистрированным пользователям.

*8. Подписчик* – участник, зарегистрировавшийся по коду доступа, полученному от своего лидера.

Участника *В*, получившего код доступа от участника *А*, мы называем *подписчиком (первого уровня)* участника *А*, а участника *А* – *лидером (непосредственным лидером)* участника *В*. Мы делаем это отношение *транзитивным*, объявив принцип: «Подписчик моего подписчика является моим подписчиком, а лидер моего лидера является моим лидером».

*9. Учитель* – лидер, подписчиками которого являются ученики его класса.

*10. База данных (БД)* – одна из основных составляющих онлайн-продукта*,*  расположенная на хостинге. В ней фиксируется выполнение каждым участником задания урока и количество набранных баллов. Эти данные доступны для просмотра как ему самому, так и вышестоящим лидерам. БД обеспечивает взаимодействие участников образовательного процесса между собой, что необходимо, когда речь идёт об организованном обучении в условиях образовательных организаций.

*11. Анонимное пользование контентом –* работа участника в онлайн-продукте без авторизации. Никакой записи в БД об этом не сохраняется. При такой работе

пользователь не обращается к БД, следовательно, он лишён взаимодействия с другими пользователями.

*12. Баллы* – количественная оценка числа правильно определённых растения.

*13. Баттл* – бинарное симметричное отношение между участниками, выражающее желание участников «посоревноваться». Произвольные два участника могут находиться в «состоянии баттла», могут входить в это состояние и выходить из него. Баттлы придают онлайн-продукту игровой элемент, создают дополнительный стимул для овладения материалом продукта.

*14. Вызов на баттл* – специальный сигнал, посылаемый любым участником любому другому участнику, означающий приглашение к вступлению в состояние баттла.

*15. Приём вызова на баттл* – ответ вызванного на баттл участника, после которого оба участника оказываются в состоянии баттла. В этом состоянии они могут находиться неограниченное время до тех пор, пока любой один из двух участников не остановит баттл. Каждый участник может находиться в состоянии баттла с любым числом других участников.

*16. Режим баттла* – ассимметричный режим, в который может войти любой участник любого баттла независимо от другого участника этого баттла. В этом режиме участник может выполнять упражнения продукта и накапливать баллы для того, чтобы превзойти по количеству набранных баллов второго участника баттла. В этом же режиме участник может просматривать «Результаты баттла» количество набранных баллов, как своих, так и противника по каждому разделу.

*17. Противник* – партнер участника по баттлу, с которым он находится в «состоянии баттла».

*18. Болельщик –* гость или участник, вошедший в «режим болельщика» для наблюдения за баттлом других участников. *Режим болельщика* – режим, в который может вступить любой пользователь для наблюдения за результатами баттлов. Результаты баттлов (в отличие от результатов выполнения упражнений вне баттлов) являются общедоступными.

*19. Аттестация* – адаптивный режим определения видов растений с целью проверки и закрепления знаний и получения поощрительных званий «Мастера по травам», «Мастера по деревьям летом» и «Мастера по деревьям зимой». В этом режиме участнику предлагаются фотографии растений в случайном порядке; те виды растений, с определением которых он успешно справился ему засчитываются и более не предлагаются.

## **Начало работы**

При входе на сайт, на котором размещается веб-приложение, перед вами откроется первое окно практикума.

Слева расположено меню продукта; в верхней части меню расположено поле, в котором будет отображаться имя авторизованного участника; маленький логотип в левом углу экрана на полосе рядом с названием – кнопка возврата на первое окно, в правом верхнем углу - кнопка скачивания Руководства пользователя.

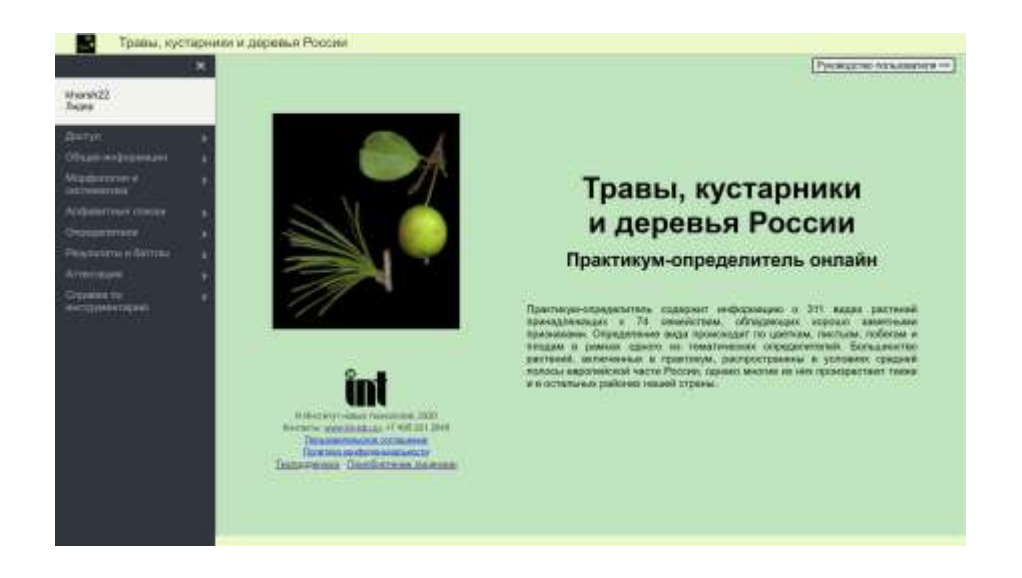

Нажмите в разделе меню «Доступ» на пункт «Вход». Откроется окно, в котором будет предложено зарегистрироваться, а при последующих входах просто авторизоваться.

## **Использование онлайн-практикума без регистрации**

При работе в программе регистрация не является обязательной. Выполнение заданий онлайн-практикума, знакомство с теоретическим материалом и наблюдение за соревнованиями может осуществляться любым пользователем, в том числе пользователем, который не прошел регистрацию (Гостем). В случае выполнения упражнений Гостем результаты, полученные им, не будут фиксироваться в базе.

#### **Контент практикума**

Контент онлайн-практикума включает три учебника по морфологии и раздел «Систематика», в которой приведено иерархическое представление множества рассматриваемых в практикуме растений, табличные списки всех рассматриваемых в практикуме видов растений, расположенных в алфавитном порядке по любому из наименований, а также три определителя видов растений.

Задания онлайн-практикума «Травы, кустарники и деревья России» концентрируются вокруг этих трёх определителей видов растений по признакам: «Определитель трав», «Определитель деревьев летом» и «Определитель деревьев зимой», используя которые учащиеся знакомятся с растительным миром России, тренируют умение использования определителей на примере видов, описанных в практикуме.

Чтобы потренироваться, следует обратиться к режиму Аттестации, в котором предлагаются для определения фотографии растений в случайном порядке.

Режим аттестации имеет двойное назначение:

- получение званий «Мастера по травам», «Мастера по деревьям летом» и «Мастера по деревьям зимой». Звания присваиваются участникам успешно определившим 50, 40 и 30 видов соответственно.
- накопление баллов как в режиме баттла, так и вне режима баттла.

Для примера выберем режим аттестации по травам.

Нажимаем кнопку «Начать»:

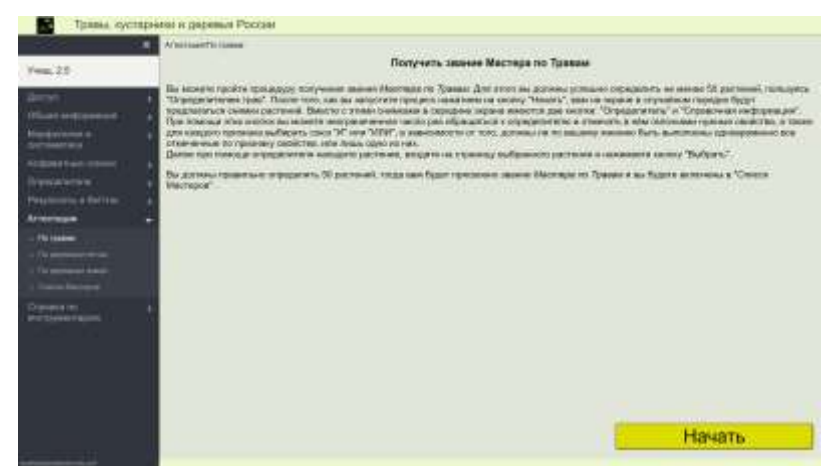

Перед нами случайно выбранный системой Вид, относящийся к травам

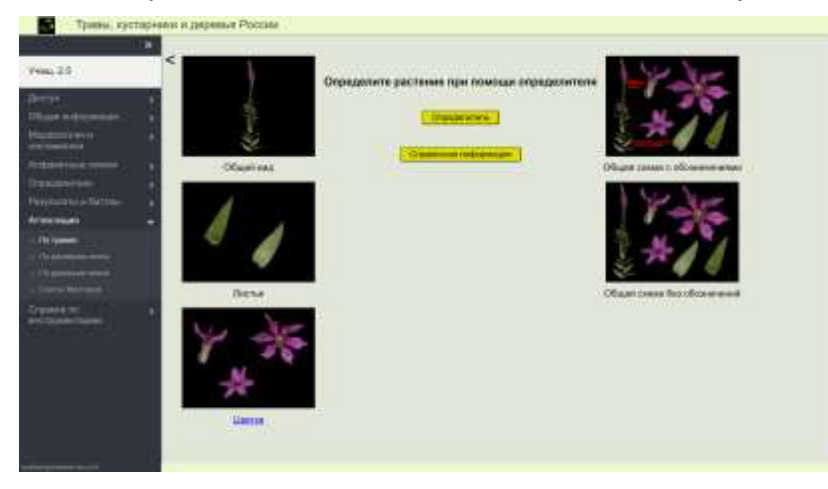

Кликнув на любую из представленных фотографий, мы можем рассмотреть её в увеличенном размере.Кнопки «Определитель» и «Справочная информация» позволяют нам перейти к этим инструментам. Наша цель определить представленный на фотографии вид травы.

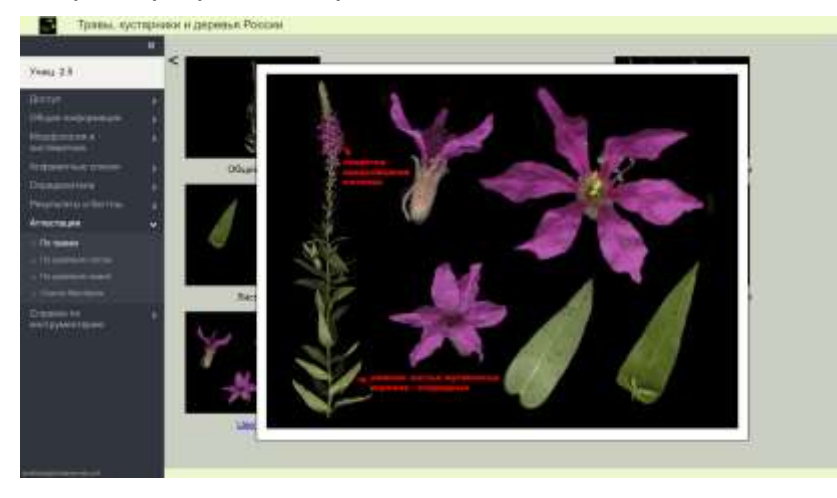

#### Перейдём к определителю:

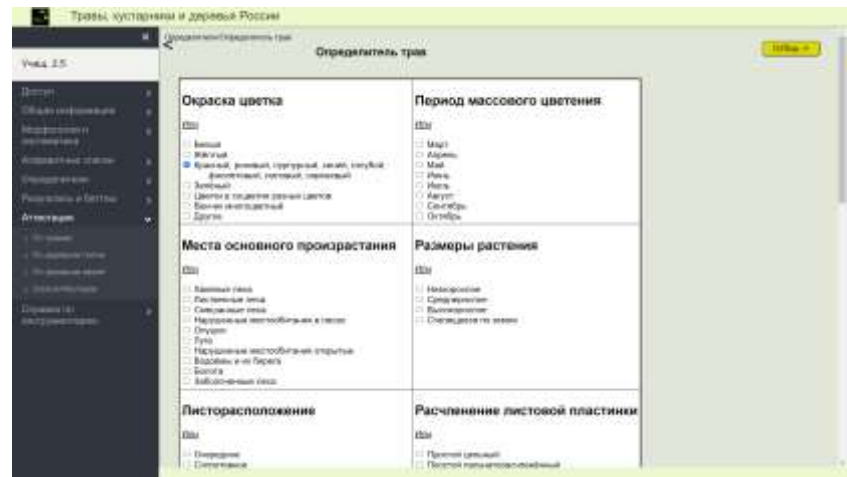

Проставим галочки в признаке «Окраска цветка»: «розовый», в признаке «Тип соцветия» проставим две галочки: «колосовидное соцветие» и «метельчатое соцветие», поскольку в данном случае по виду соцветия трудно сделать однозначный выбор между этими двумя свойствами, и в признаке «Симметрия цветка» однозначно «актиноморфный»:

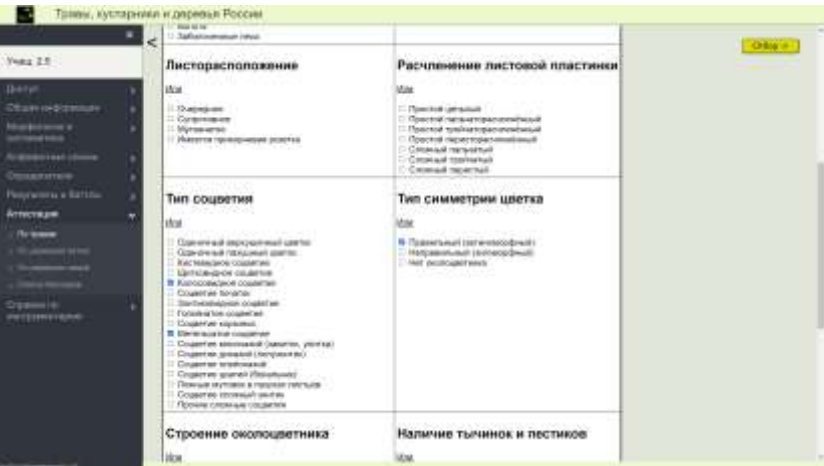

Далее нажимаем кнопку «Отбор» и видим:

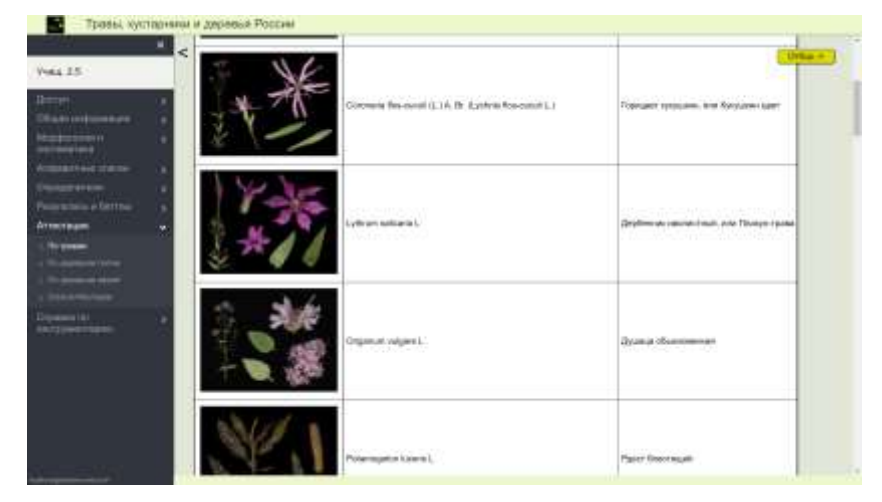

Из числа отобранных системой видов по представленным фотографиям узнаём наш вид, это «Дербенник иволистный, или плакун-трава».

Выбираем её:

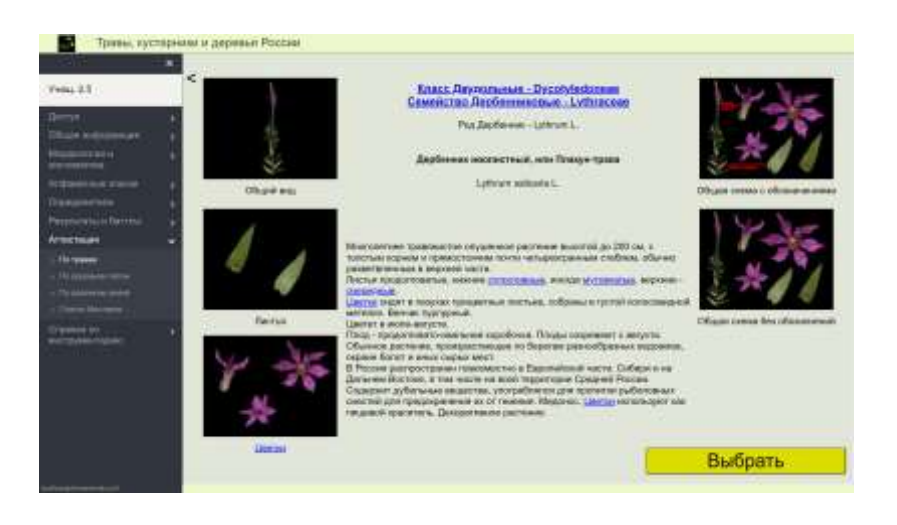

Выбираем её и в открывшемся окне нажимаем кнопку «Выбрать»:

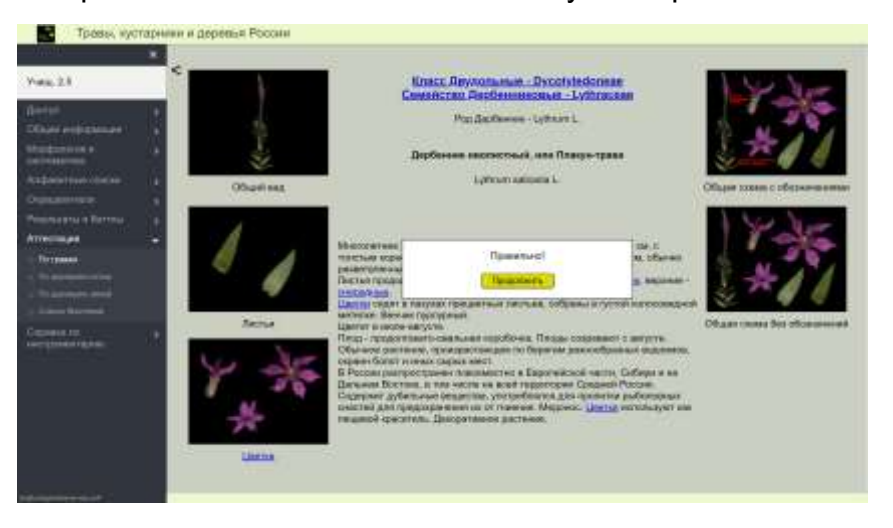

Система сообщает нам, что мы определили вид правильно. Нажимаем на кнопку «Продолжить»:

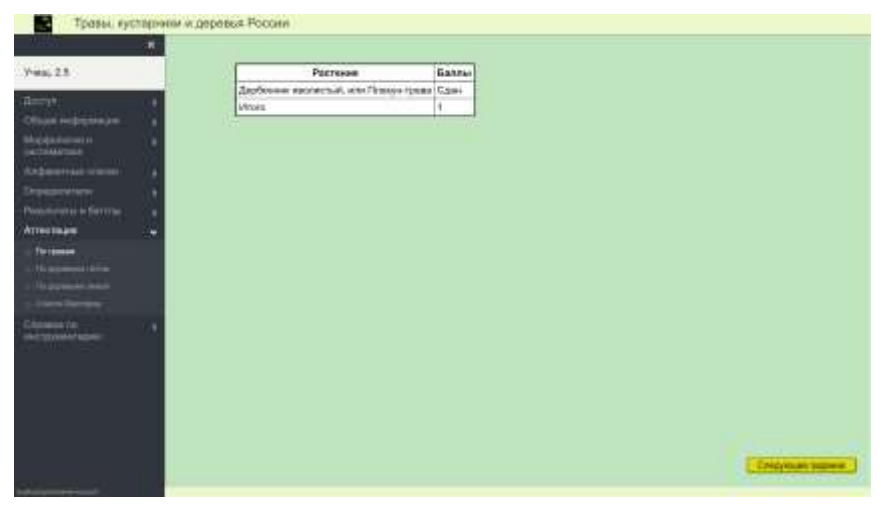

И видим, что это задание нам засчитано, как сданное, и за него участнику Учащ. 2.5 присвоен 1 балл.

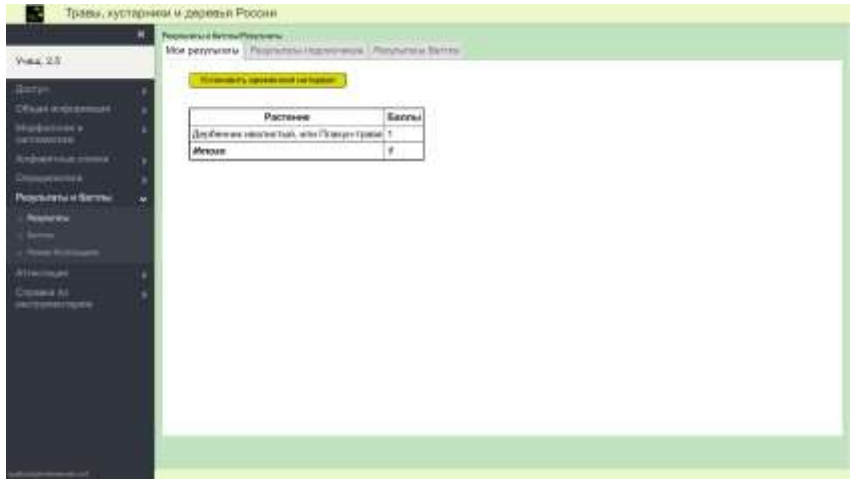

Этот балл сохраняется и после выхода из процесса аттестации; его можно видеть в отчёте «Мои результаты». Разумеется, Учащ. 2.5 ещё очень далёк от получения звания «Мастера по травам», для получения этого звания ему нужно определить 50 видов трав, не выходя из процесса.

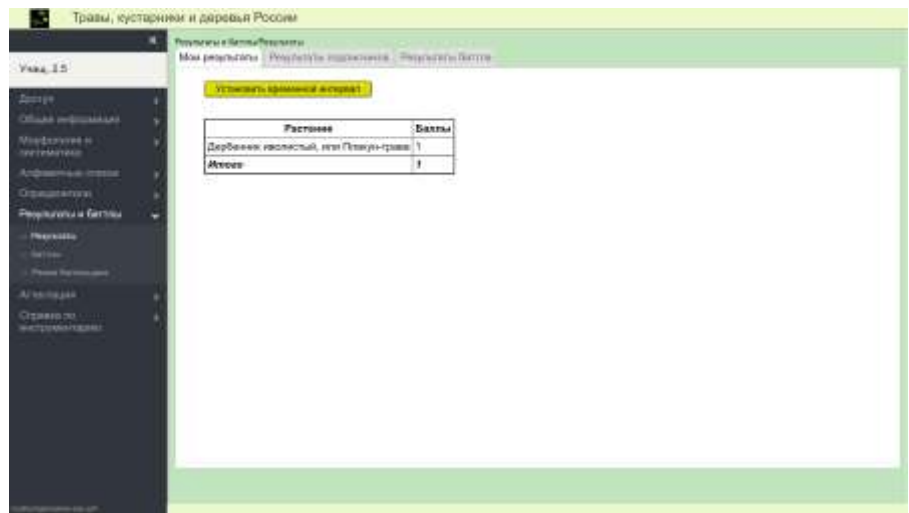

#### **Вход и регистрация**

Для того, чтобы воспользоваться возможностями онлайн-продукта в полном объеме, нужно зарегистрироваться. Для этого нужно заполнить все обязательные поля таблицы на странице регистрации (желательно, и не обязательные), ввести код доступа, а также логин (может быть любое слово, которое не использовано в качестве логина уже имеющимися участниками) и пароль (не менее восьми символов), принять условия Лицензионного соглашения и дать согласие на обработку персональных данных в соответствии с Политикой конфиденциальности.

Если вы забудете введенные вами при регистрации логин/пароль – нажмите на кнопку «Забыл логин или пароль» в окне авторизации.

#### **Коды доступа**

Наличие у пользователя кода доступа означает наличие у него права (и технической возможности) стать участником*.* 

Код доступа имеет следующие атрибуты:

- наименование *получателя кода доступа,* (физического или юридического лица);
- срок действия;
- максимальное число активных логинов:
- указание на наличие или отсутствие права создавать новые коды доступа.

Вызвав пункт меню «Коды доступа» мы видим список уже созданных участником (в данном случае kharsh22) кодов доступа для своих подписчиков с указанием всех перечисленных атрибутов:

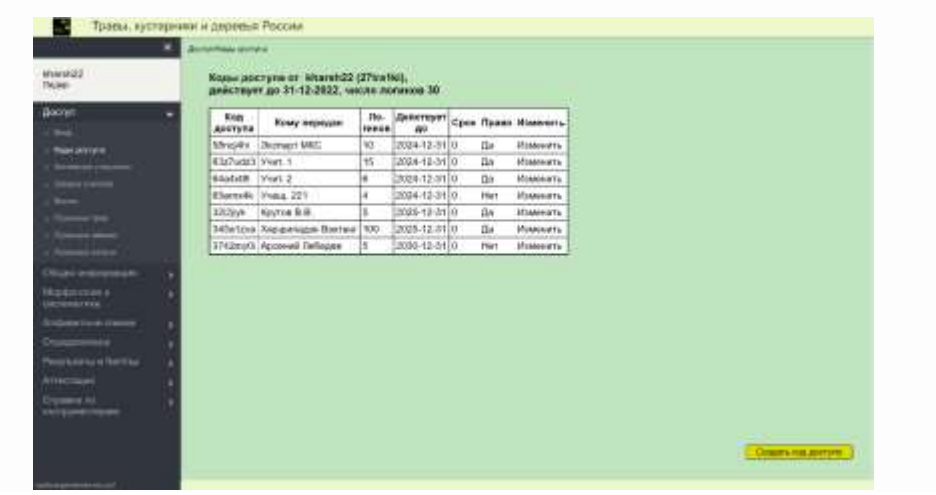

Предпоследний атрибут «Право создания (кодов доступа)» играет ключевую роль в формировании *структуры дерева участников*.

Коды доступа без права создания новых кодов доступа допускают неограниченное число регистраций, но ограниченное число активных логинов: не более числа, указанного в графе «Логинов».

Код доступа с правом создания новых кодов доступа допускает лишь одну регистрацию (будущим лидером). Далее лидер создаёт новые коды доступа, по которым другие пользователи (его *подписчики*) смогут зарегистрироваться.

Структура дерева участников реализуется следующим образом: некоторый лидер высшего уровня получает от владельцев продукта вместе с лицензией на использование онлайн-практикума «лицензионный код доступа» с правом самостоятельно создавать коды доступа на ограниченное лицензией число логинов для учащихся. Он регистрируется по этому «лицензионному коду», а затем в меню «Коды доступа» создаёт коды доступа для учителей, в классах которых предполагается использовать продукт. При этом каждому из учителей он также даёт право создавать коды доступа на определенное число логинов для учащихся (код доступа учителя). Общее число активных логинов учащихся (учителя и лидер высшего уровня не входят в это число) не может превышать число логинов, которое было предусмотрено в лицензии, это же относится к сроку действия логинов.

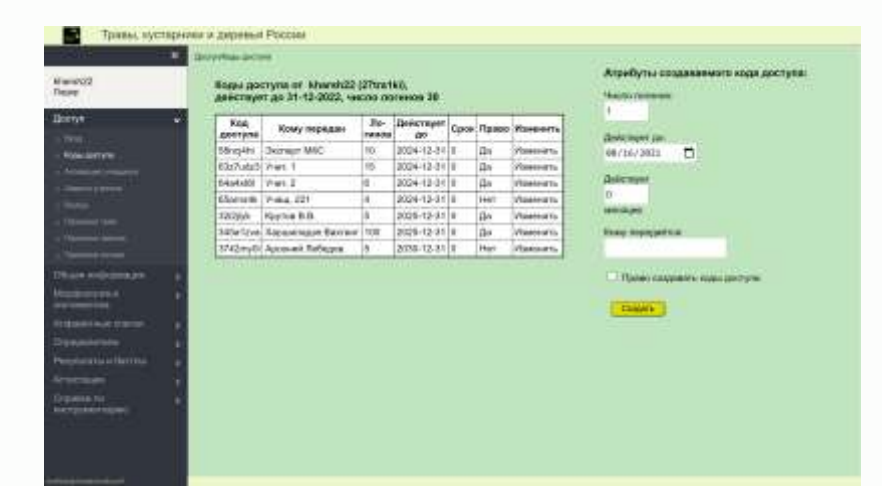

Каждый лидер может скорректировать ранее созданный им код доступа в части числа логинов и даты окончания срока действия, но только в «выгодную» для подписчика сторону, т.е. он может увеличить число логинов и сделать дату окончания срока действия более поздней, при этом новая дата окончания срока не может быть более поздней, чем дата окончания срока действия собственного кода доступа лидера, а новое число логинов не может быть больше, чем число неиспользованных логинов лидера.

Например, если участник kharsh22 хочет изменить атрибуты первого подписчика в списке кодов доступа, ему нужно нажать на «Изменить» в первой строке; при этом поля «Логинов» и «Действует до» в этой строке становятся редактируемыми:

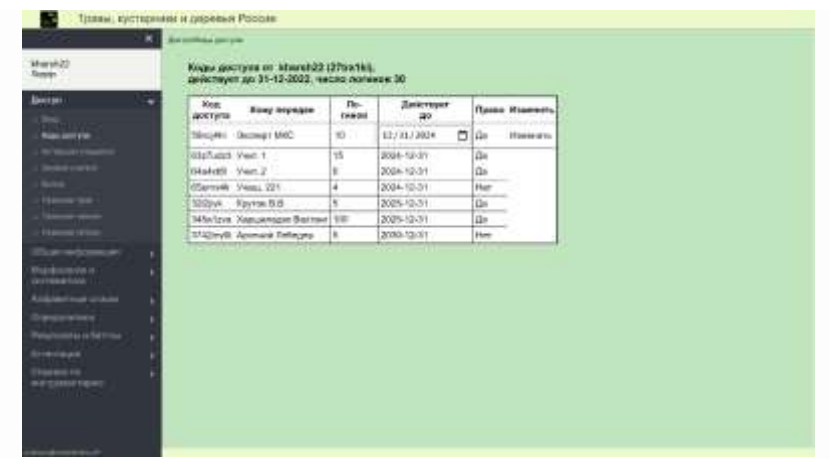

После внесения изменений нужно ещё раз нажать на «Изменить» - корректировка выполнена.

#### **Активация учащихся**

По коду доступа без права создания новых кодов (Код доступа ученика) могут зарегистрироваться неограниченное число пользователей. Тем не менее пользоваться своими логинами смогут лишь обладатели активных логинов, количество которых ограничено числом, стоящим в графе «Логинов».

Непосредственный лидер может в этих пределах изменять активность своих подписчиков для того, чтобы в нужное время отключать от организованной работы тех участников, которые уже прошли курс, и подключать тех, кому предстоит его проходить.

Открыв пункт меню «Активация учащихся» мы увидим список подписчиков лидера Учит. 2, не имеющих возможности создавать коды доступа. При необходимости активировать одни и деактивировать другие логины Учит. 2 отмечает галочками в последней колонке активных участников и нажимает на кнопку «Изменить». Если при этом число активных подписчиков не превысит лимита, в данном случае 4, то результат этого редактирования будет внесён в Базу данных:

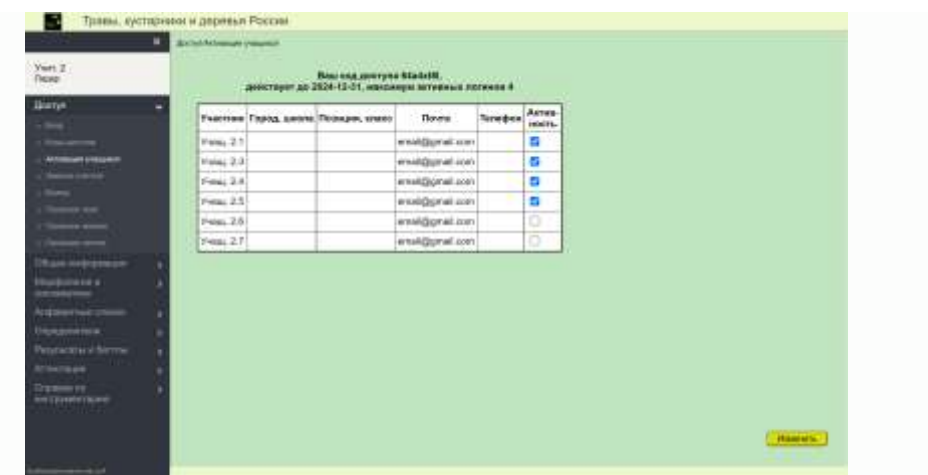

#### **Замена учителя**

.

Замена учителя - процедура, которая позволяет заменить участника, имеющего статус лидера, другим участником так, чтобы все его подписчики стали подписчиками нового лидера.

Для того, чтобы сменить лидера, например Учит. 1 на Учит. 2 необходимо, прежде всего, чтобы новый пользователь, зарегистрировался с помощью того же кода доступа, при помощи которого зарегистрирован был заменяемый лидер.

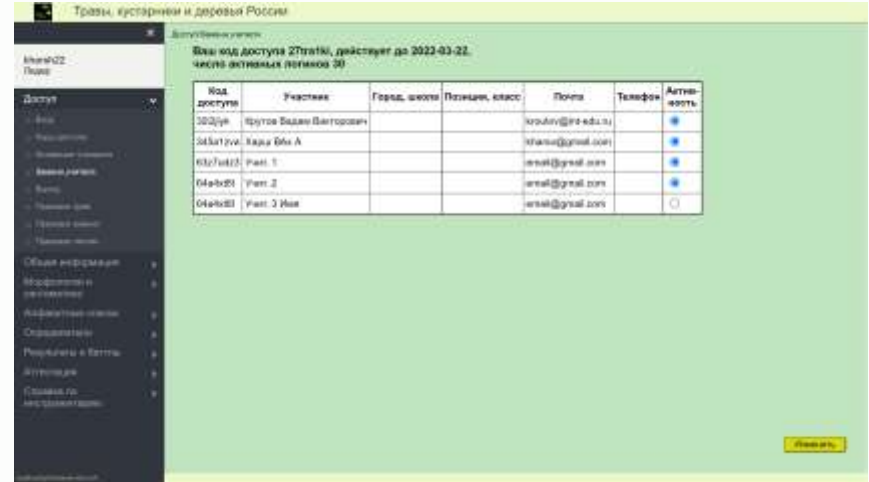

При входе в пункт меню «Замена учителя» мы видим, что участники Учит. 2 и Учит. 3 зарегистрированы по одному коду доступа 64a4xt8l. Теперь

непосредственный лидер kharsh22 заменяемого лидера должен деактивировать старого лидера и активировать нового при помощи «радио-кнопки» в последней колонке.

#### **Результаты**

При выборе пункта «Результаты» раздела меню «Результаты и баттлы» откроется страница с тремя вкладками «Мои результаты», «Результаты подписчиков» и «Результаты баттла». Во всех таблицах результатов имеется возможность задать, изменить или удалить временной интервал.

#### **Мои результаты**

На приведенном ниже примере отображаются результаты авторизованного участника kharsh22 в табличной форме.

Если при просмотре своих результатов участник не устанавливает временной интервал, в отчёте будут представлены его результаты по каждому виду растений за все время работы.

В первой колонке мы видим название вида, а во второй колонке 1, что означает, что вид был определён правильно.

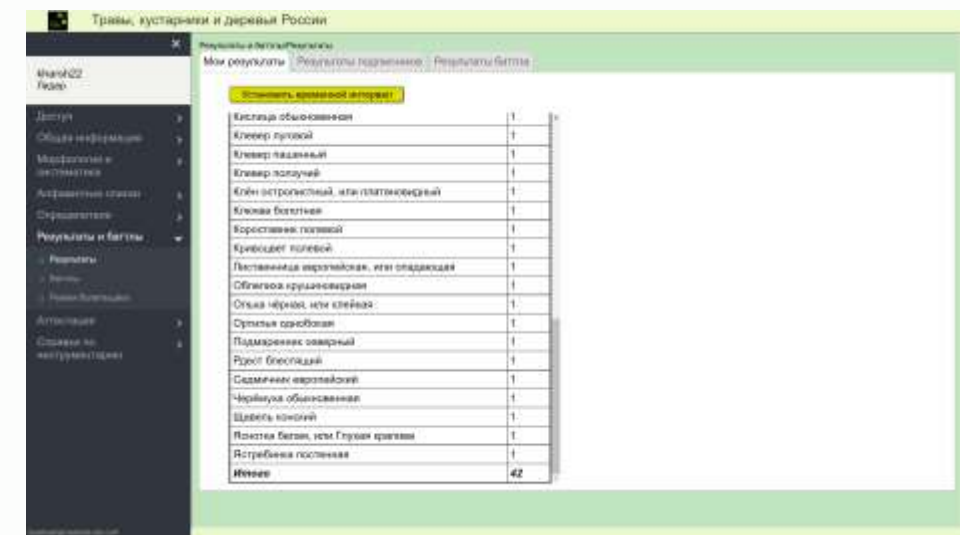

Всего участник kharsh22 набрал в сумме 42 балла.

В таблице «Мои результаты» каждый вид представлен лишь максимальным результатом. Это значит, что если участник, повторно выполняя определение какого-то вида, определит его правильно, то в таблице будет отражаться 1. Все остальные результаты его работы над определением данного вида сохраняются в базе данных, но в данную таблицу не включаются.

Нажатием на «Установить временной интервал» можно задать начало/конец

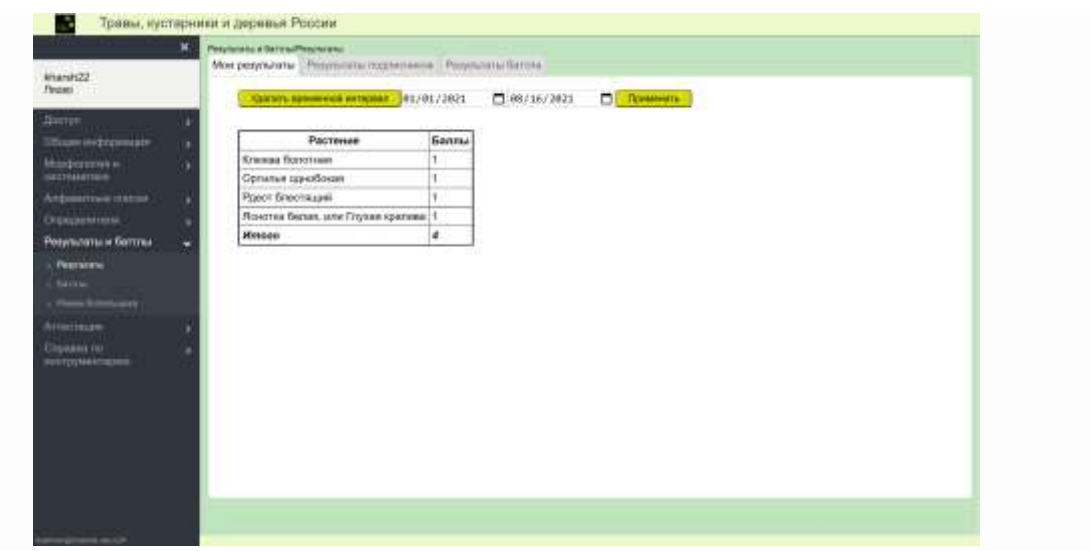

промежутка времени и получить таблицу результатов участника, достигнутых им в этот промежуток времени.

Если пользователь хочет изменить установленный временной интервал, ему следует поправить даты и нажать кнопку «Применить», а если хочет посмотреть все результаты – нажать кнопку «Удалить временной интервал».

Возможность установки временного интервала имеется во всех рассматриваемых ниже отчётах, касающихся результатов.

#### **Результаты подписчиков**

На этом экране мы видим вкладку со списком подписчиков первого уровня участника kharsh22 (лидера):

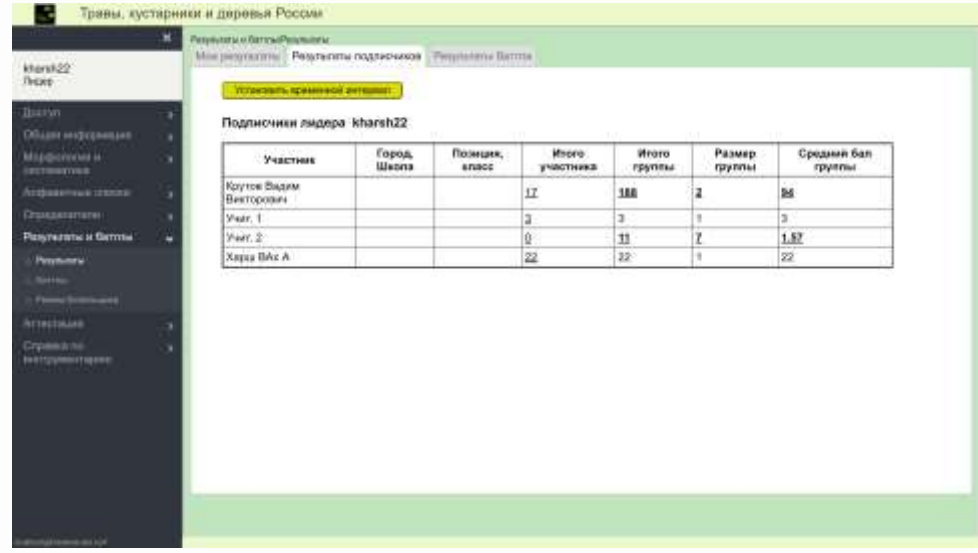

В колонке «Итого участника» отображаются личные результаты участников. Далее – численность группы (с учетом лидера) и средний итог этой группы.

У участников, которые сами являются лидерами, цифры в последних трёх клетках таблицы выделены полужирным шрифтом. Они, как и kharsh22, являются лидерами своих групп, но их уровень ниже, чем у kharsh22.

Если кликнуть на любую из последних трёх клеток строки, в которой цифры напечатаны жирным шрифтом, например, в строке Учит. 2, получим список всех подписчиков первого уровня Учит. 2 и их результаты:

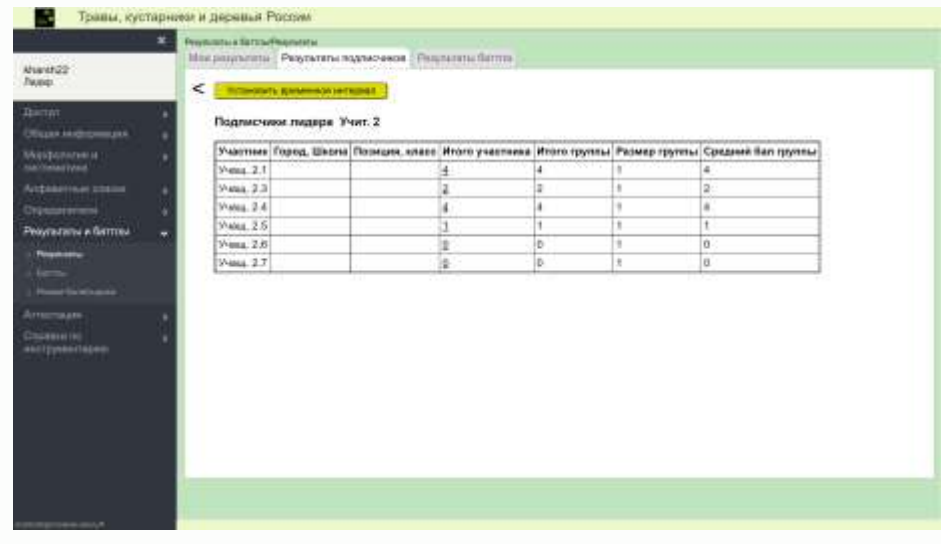

Каждый из шести подписчиков Учит. 2 сам лидером не является (цифры в последних трёх клетках каждой строки напечатаны обычным шрифтом).

Нажимая на значок «<» в левом верхнем углу, можно двигаться по структуре дерева в обратном направлении, например, вернуться к предыдущему виду результатов подписчиков «Подписчики лидера kharsh22».

Если кликнуть на четвёртую клетку в любой строке, например, в первой строке последней таблицы, увидим таблицу личных результатов Учащ. 2.1 по каждому виду: он правильно определил 4 вида с итоговым результатом 4 балла.

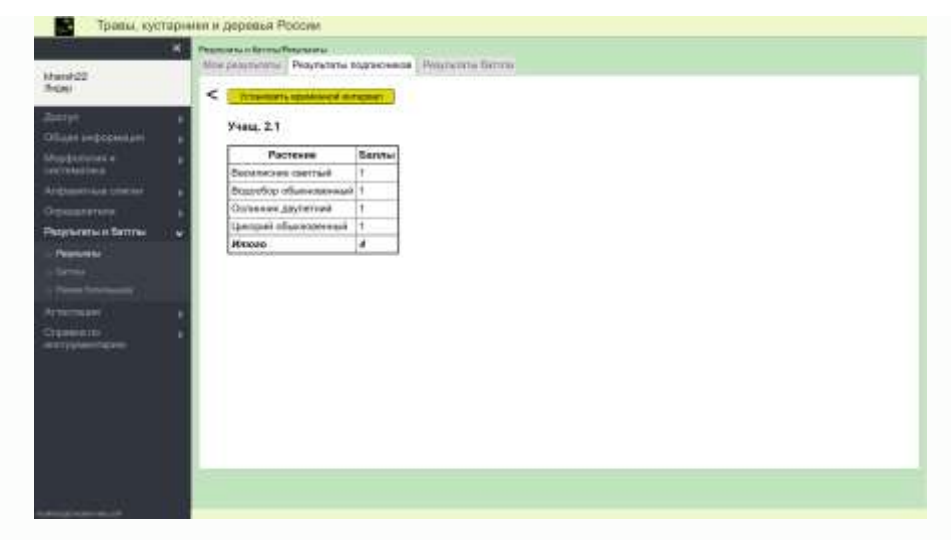

Приведенные примеры иллюстрируют структуру дерева участников. Лидер любого уровня может видеть индивидуальные результаты каждого из своих подписчиков, а также итоговые и средние результаты любой группы своих подписчиков.

Размеры групп подписчиков могут сильно отличаться. Например, учитель класса может видеть индивидуальные результаты любого ученика, а также итоговые и средние результаты по отдельным подгруппам учеников, если класс был поделен на группы. Завуч школы является лидером всей школы, он может видеть итоговые и средние результаты любого класса своей школы, но также может видеть индивидуальные результаты любого ученика.

В таблице «Результаты подписчиков» представлены результаты всех учащихся (активных и неактивных) и результаты активных учителей. (т.е. участников с правом создания кодов доступа). Но в Базе данных результаты всех участников сохраняются и остаются доступными непосредственному лидеру; для этого он должен временно активировать любого неактивного учителя.

#### **Результаты баттла**

На этой вкладке появляются таблицы результатов участников баттла. Результаты, полученные обоими участниками вне режима данного баттла, при этом не видны и не учитываются.

Результаты, полученные в режиме конкретного баттла, учитываются отдельно от результатов, полученных вне режима баттла и в режимах других баттлов.

Вот пример отображения результатов на этой вкладке:

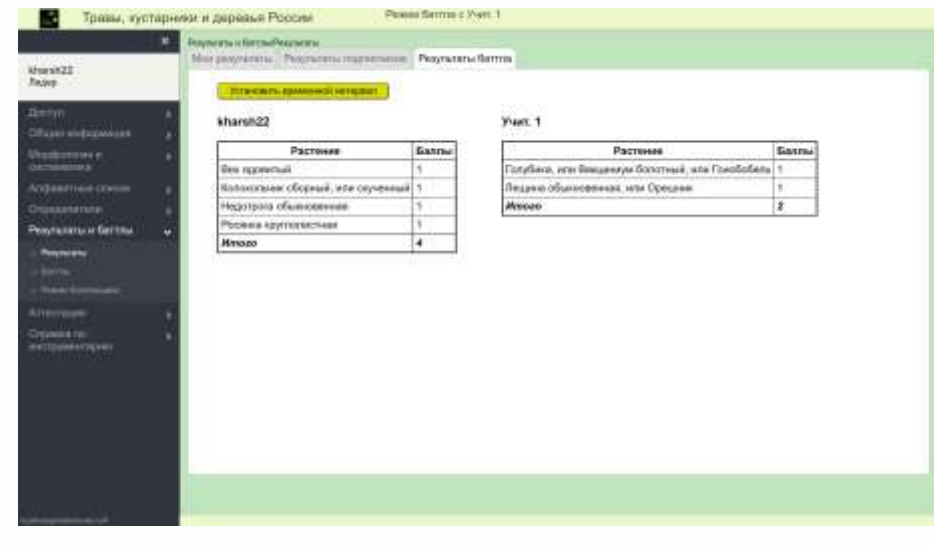

Здесь можно сравнивать свои результаты по каждому виду с результатами своего противника.

#### **Баттлы**

Открывшаяся страница содержит четыре вкладки: «Вызов на баттл», «Приём вызова на баттл», «Режим баттла», «Стоп баттл».

Вступая в состояние баттла, участник вступает в состязание с другим участником, причём это состязание является публичным в том смысле, что любой пользователь данного продукта может наблюдать за этим состязанием.

Любые два участника могут находиться в состоянии баттла, входить в это состояние и выходить из него. Каждый участник может находиться в состоянии баттла с любым количеством других участников. Для вступления в состояние баттла необходимо согласие обоих участников. Для выхода из состяния баттла достаточно желания одной из сторон.

#### **Вызов на баттл**

Предполагается, что в баттлах участвуют достаточно опытные участники, которые прорешали вне баттлов все или почти все задания,

Любой участник может послать вызов на баттл другому участнику, кроме тех, с которыми он уже находится в состоянии баттла, либо, которым он уже ранее посылал вызов на баттл, либо от которых он уже получал вызов на баттл, но еще не ответил.

Обратившись к этой вкладке, мы увидим список всех тех участников, которых участник kharsh22 может вызвать на баттл.

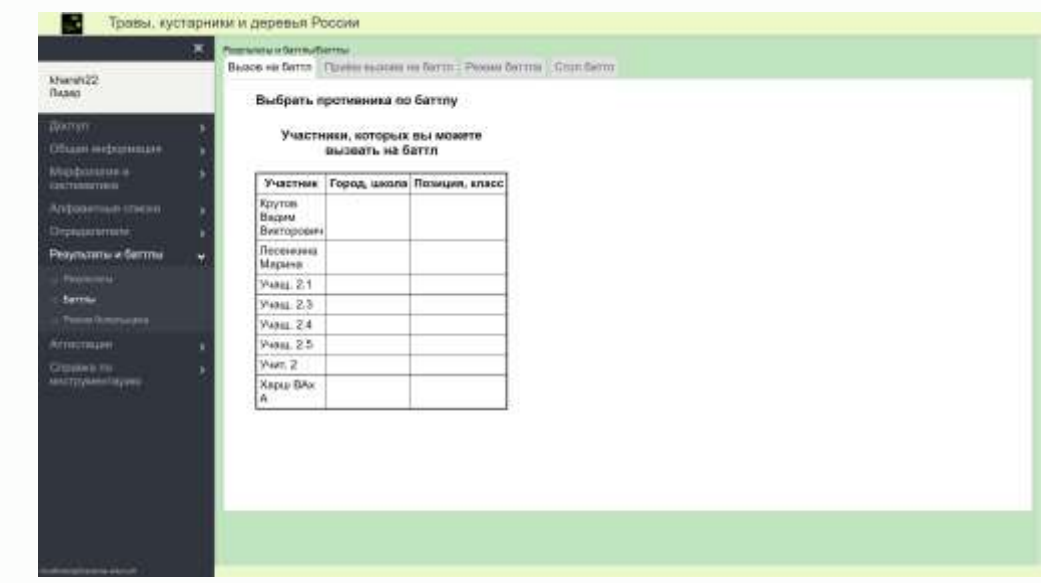

Выберем, например, Учит. 2 и в открывшемся окне нажмем на «Да»:

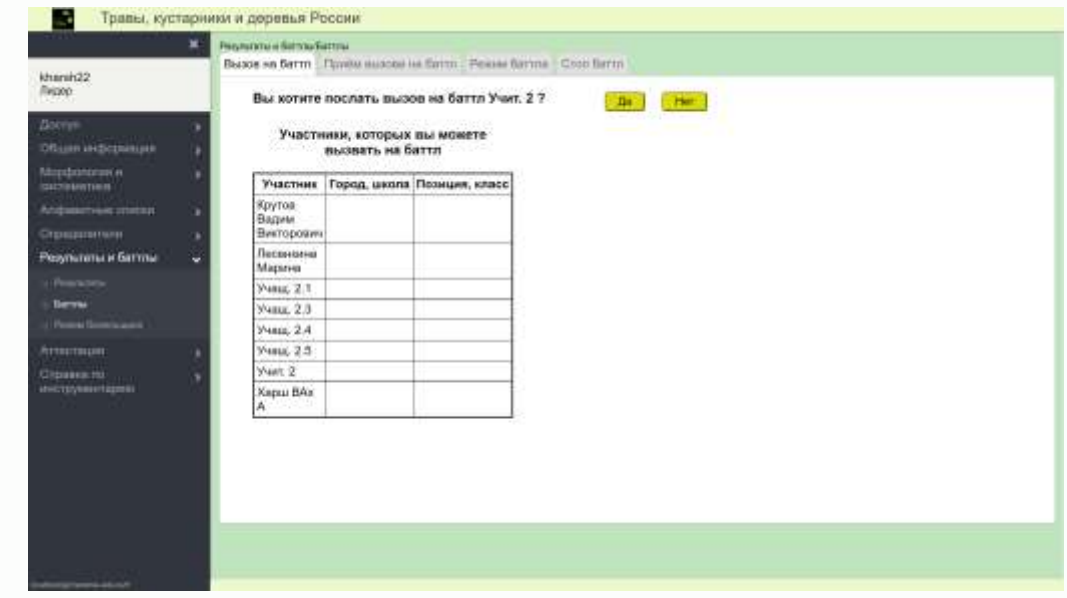

Получим подтверждение:

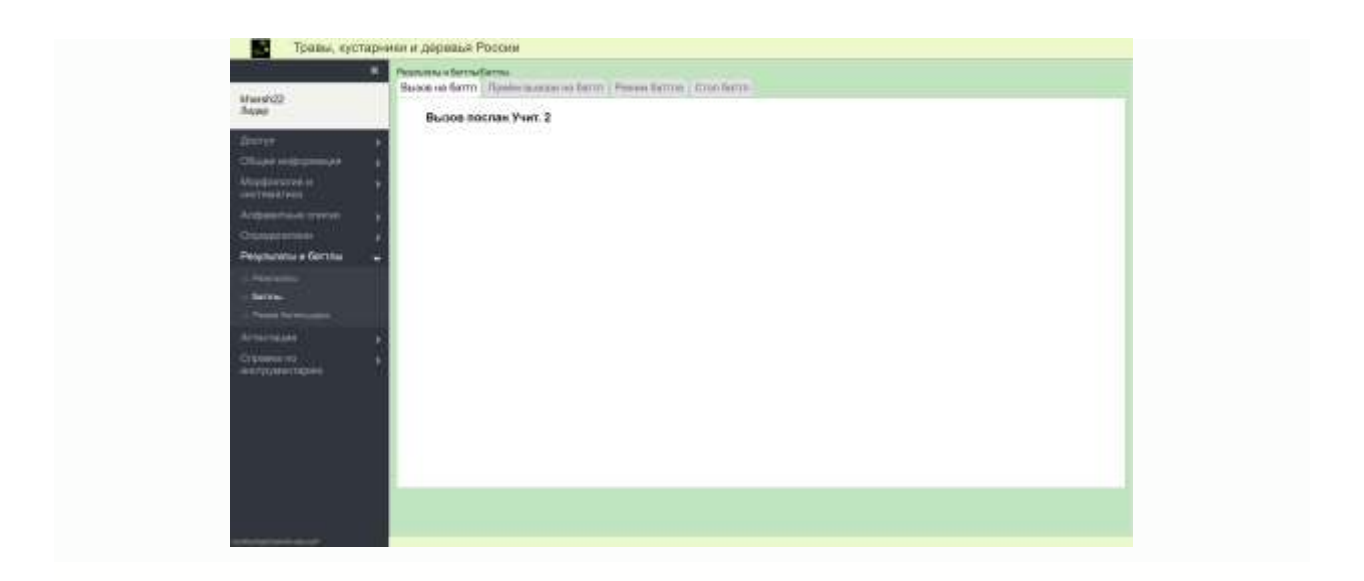

#### **Приём вызова на баттл**

Увидев у себя на компьютере вызов (вызовы), на баттл, участник должен на них отреагировать, открыв вкладку «Прием вызова на баттл», где увидит список всех вызовов, на которые он не отреагировал.

Он имеет возможность выбора из трёх вариантов: «принять», «отклонить» или вообще не реагировать на вызов. В случае, если Учит. 2 выбирает «принять», то он оказывается в «состоянии баттла» с пославшим вызов участником.

## **Режим баттла**

Находящийся в состоянии баттла участник может перейти в *режим баттла независимо от другого участника*. Для этого нужно обратиться к вкладке "Режим баттла" и выбрать противника из числа тех, с которыми данный участник находится в состоянии баттла.

В режиме баттла участники соревнуются по количеству правильно определённых видов растений.

В любой момент времени победа одного участника над другим не может считаться окончательной, т.к. набравший меньший итоговый балл, может догнать и обогнать противника в более позднее время. Время баттла не ограничено. Поэтому до тех пор, пока баттл не остановлен, интрига сохраняется.

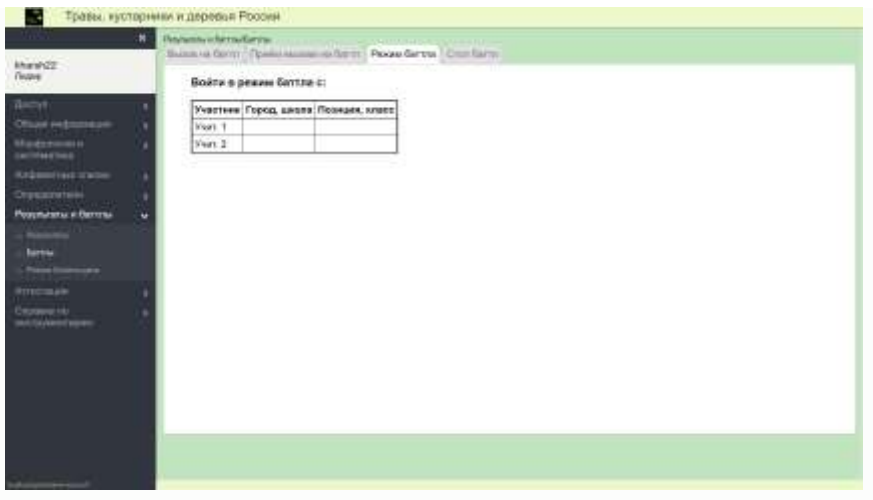

На снимке экрана выше мы видим список участников, с которыми kharsh22 находится в состоянии баттла. Выбрав одного из них участник kharsh22 переходит в *режим баттла* с выбранным участником.

На этой же вкладке участник может остановить действующий режим баттла при помощи кнопки «Остановить режим баттла» (эта кнопка появляется, когда мы находимся в режиме баттла), если он хочет выполнять задания для себя, или войти в режим баттла с другим участником, не останавливая предыдущий:

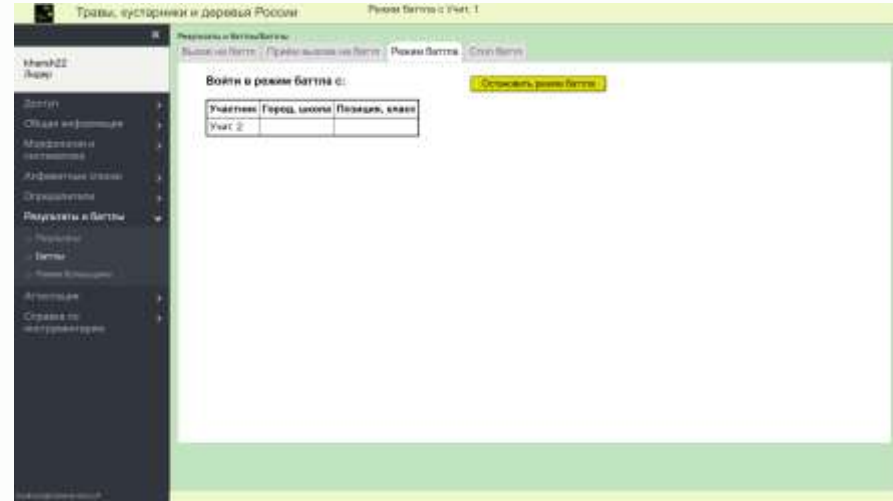

## **Просмотр результатов баттла**

В режиме баттла участник видит свои результаты так же, как и результаты своего противника. Результаты, полученные в режиме определённого баттла, учитываются отдельно от результатов, полученных вне режима баттла и в режимах других баттлов. В процессе определения видов вы накапливаете результат и для наблюдения за результатом и сравнения результата с результатом вашего противника следует обращаться к вкладке "Результаты баттла" меню "Результаты".

## **Стоп баттл**

Баттл можно прекратить в одностороннем порядке по желанию одной из сторон.

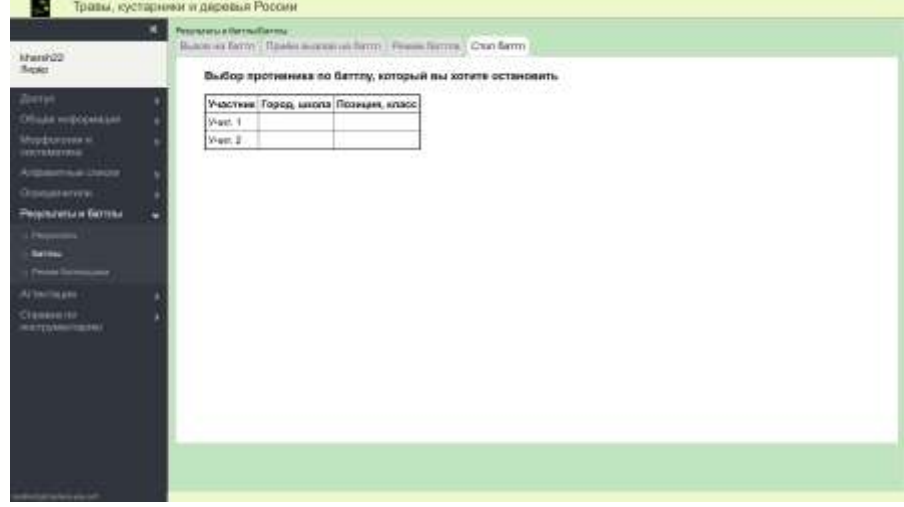

В случае остановки баттла его участники перестают находиться в состоянии баттла и перестают видеть результаты этого баттла, а другие пользователи теряют возможность следить за остановленным баттлом.

Чтобы остановить баттл, участник должен во вкладке "Стоп баттл" из открывшегося списка всех, с кем он находится в состоянии баттла, выбрать противника, с которым он хочет остановить баттл:

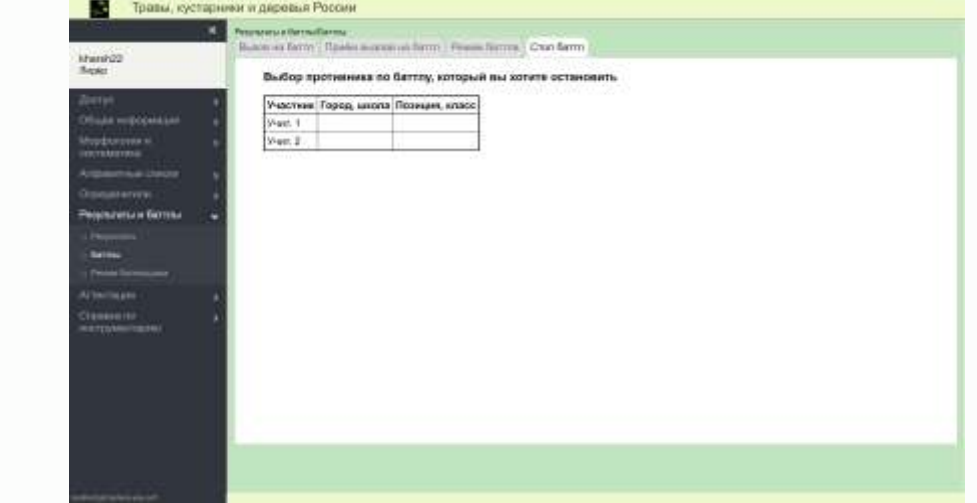

#### **Режим болельщика**

Войти в этот режим для наблюдения за баттлом других участников может любой пользователь, для этого не требуется регистрация. При входе в Режим болельщика на экране появится список всех участников, которые являются участниками хотя бы одного баттла:

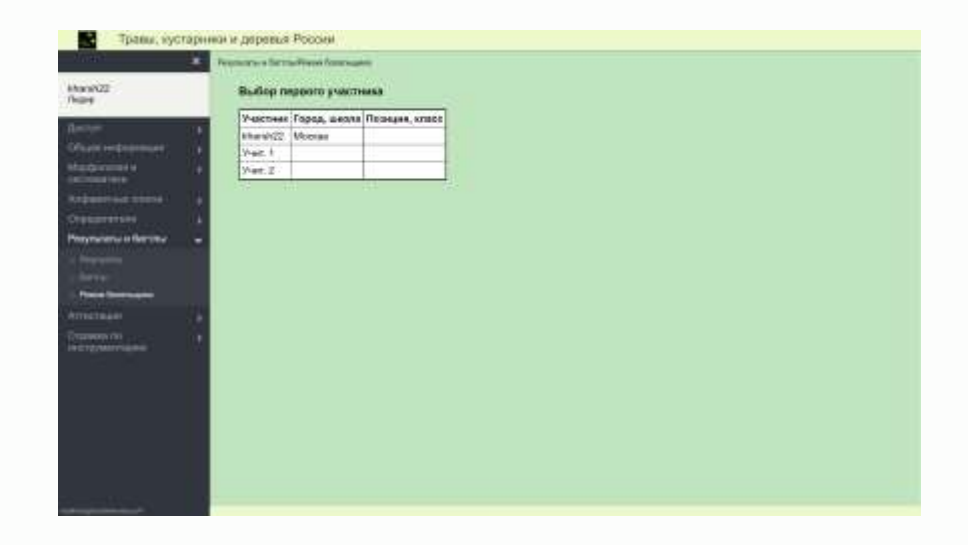

Если выбрать kharsh22, то увидим, что он находится в состоянии баттла с двумя участниками (противниками).

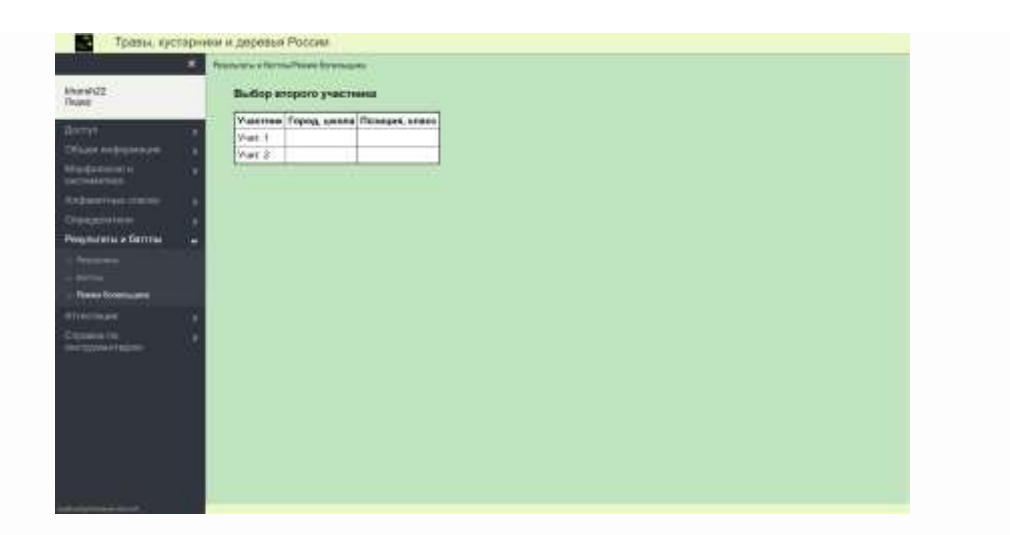

При выборе одного из этих противников, мы увидим результаты этого баттла:

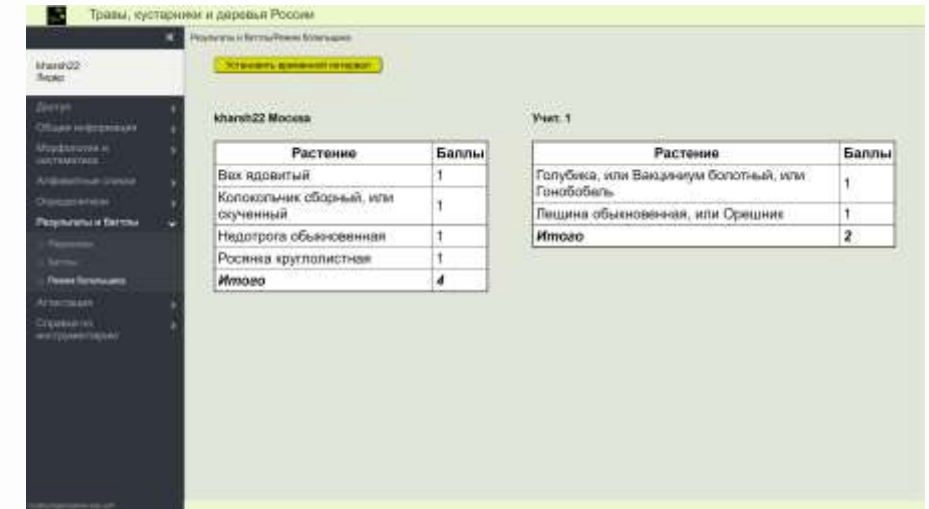

#### **Аттестация**

До настоящего момента мы описывали использование режима аттестации не по основному назначению, которое состоит в получении званий «Мастера по травам», «Мастера по деревьям летом» и «Мастера по деревьям зимой», а просто для тренировки определение видов тех растений, которые вам показывают на экране.

Если участник чувствует в себе готовность к получению одного из этих званий, то ему следует набраться терпения и проработать в режиме аттестации достаточно долго без выхода из процесса. В этом режиме участнику предлагаются фотографии видов растений в случайном порядке; при этом те виды, которые он определил правильно, ему засчитываются как сданные (зачет по виду) и более не предлагаются.

В таком режиме участник может определять виды неограниченно продолжительное время (но непрерывно, т.е. без выхода из этого процесса) и, если ему удастся определить правильно 50 видов трав, или 40 видов деревьев летом, или 30 видов деревьев зимой, то ему присваивается соответствующее звание.

Если участник выходит из процесса до достижения нужного для звания, то его накопленные баллы сохраняются в базе. В следующий раз ему снова придется войти в режим аттестации, он может ещё добавить баллов к тем, что были. Но если участник хочет получить звание Мастера, то он должен определить правильно нужное количество растений за один раз; ранее накопленные баллы тут не дают никакого преимущества.

Имена всех участников, получивших звания, размещаются в «Списке лауреатов», к которому имеют доступ все пользователи – и участники, и гости.

## **Завершение работы**

В онлайн-практикуме не предусмотрена возможность завершения работы приложения. Сеанс пользователя считается завершенным в тот момент, когда пользователь нажимает на пункт Выход в разделе меню Доступ или закрывает открытые вкладки веб-браузера, которые были открыты во время работы в практикуме.

## **Техническая и методическая поддержка**

Техническая поддержка, развитие и усовершенствование практикума производится группой разработчиков Института новых технологий.

Координаты для связи:

- телефон +7(495) 221-2645, доб. 169, 240
- горячая линия 8(800) 555-1956
- электронная почта [soft@int-edu.ru](mailto:soft@int-edu.ru)